# Utah Consolidated Application

#### Training Module 1 Overview & Getting Started

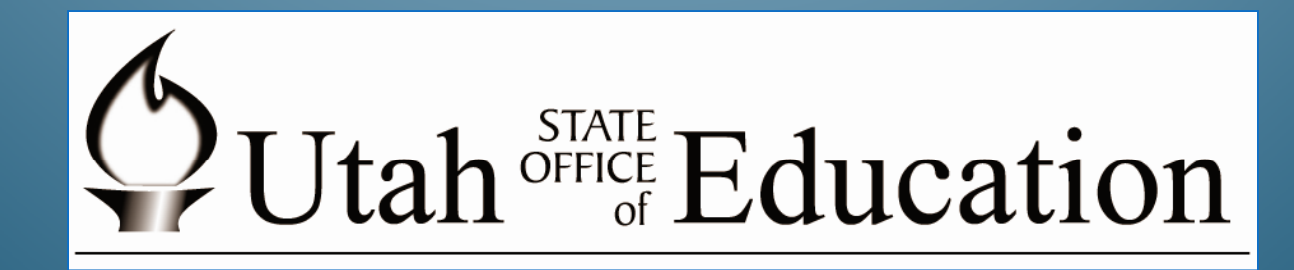

(9‐9‐09)

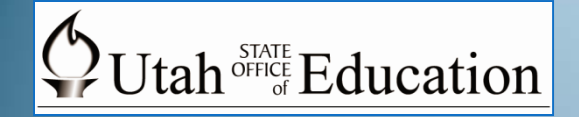

# **Overview of Training Modules**

The Utah State Office of Education (USOE) has prepared this series of training modules to assist local education agencies (LEAs) as they complete the new Utah Consolidated Application (UCA) process. They are intended to serve as step‐by‐ step guides. LEAs may find it helpful to either download these materials for review or to use them on <sup>a</sup> companion computer while working on the UCA system.

Each UCA training module includes an index at the beginning if LEAs want to review materials on <sup>a</sup> specific topic. The USOE has developed four modules in this series:

Module 1: Overview & Getting Started

Module 2: Planning Tool

Module 3: Funding Applications

Module 4: Grant‐Specific Components & Submission

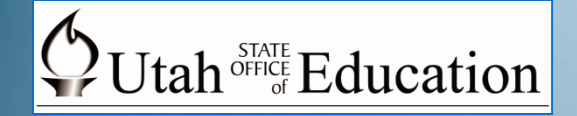

# **Training Module 1 lndex**

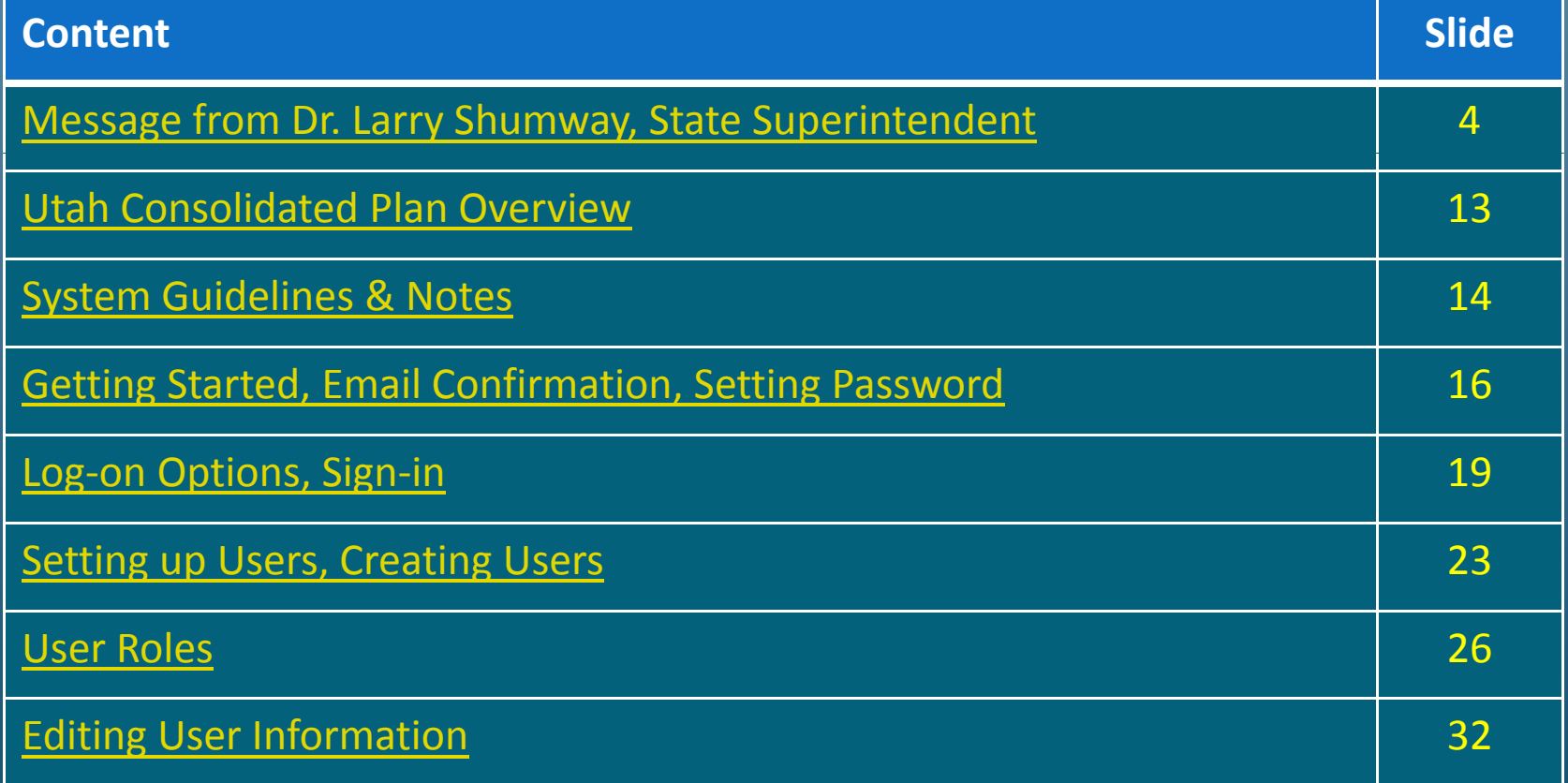

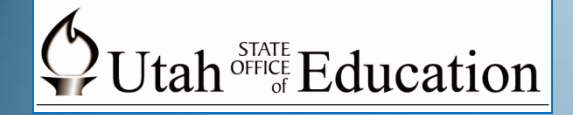

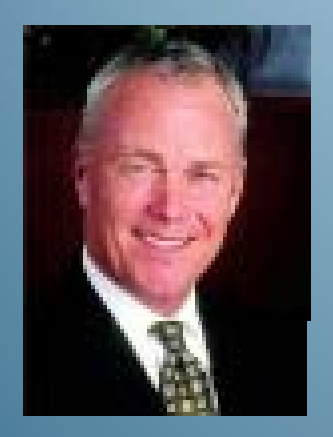

Hello. I'm Larry Shumway, and it is my pleasure, as the State Superintendent of Public Instruction for Utah, to welcome you to this training module.

I'm pleased to introduce you to the new Utah Consolidated Application process. This web‐ based grants management system replaces the old Consolidated Utah Student Achievement Plan or CUSAP.

We believe that the new Utah Consolidated Application (UCA) will support quality continuous improvement planning efforts for districts and charter schools by aligning identified needs with goals, strategies, and funding.

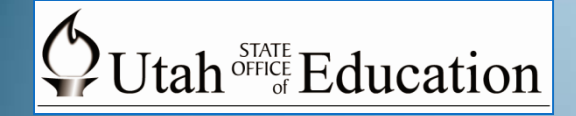

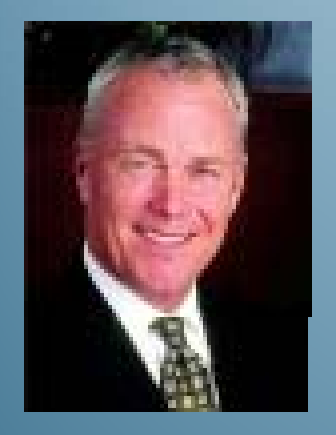

#### Promises to Keep ‐ Vision

Utah's Public Education System is created in the State Constitution to "secure and perpetuate" freedom. In order to secure and perpetuate that freedom, public education must prepare future generations in ways that require:

- $\bullet$  Citizen participation in civic and political affairs;
- $\bullet$  $\bullet$  Economic prosperity for the community;
- Strong moral and social values; and
- • Loyalty and commitment to constitutional government.

#### $\bigcirc$  Utah<sup> STATE</sup> Education

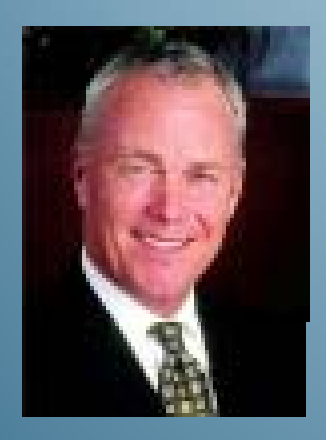

**Dr. Larry Shumway State Superintendent of Public Instruction Utah State Office of Education**

#### Promises to Keep ‐ Mission

As the citizens of Utah entrust resources for public education, educational leaders must be clear with the citizens of Utah regarding specific core promises. These promises are made as part of the civic compact regarding resources and the public should have high expectations of success in the work of public education in these promised areas. Utah's Public Education System keeps its constitutional promise by:

- **Message from Ensuring literacy and numeracy for all**  $\blacksquare$  **1.** Ensuring literacy and numeracy for all Utah children;
	- 2. Providing high quality instruction for all Utah children;
	- 3. Establishing curriculum with high standards and relevance for all Utah children; and
	- 4. Requiring effective assessment to inform high quality instruction and accountability. The countability of the countability of the countability of the countability of the countries o

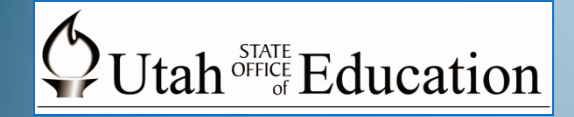

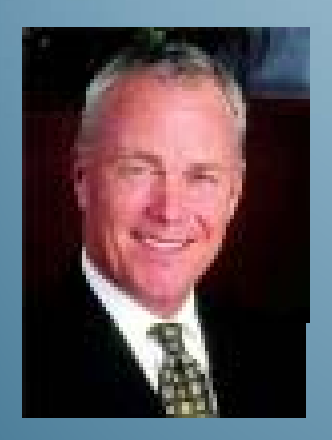

Planning ‐ Utah Consolidated Application In order to fulfill these promises, Utah's schools must focus their energy and resources on the most critical efforts that address public education's core mission that help students be prepared for a bright and successful future.

The Utah Consolidated Application system encourages each LEA to prioritize specific goals based on the unique needs of the population it serves and to establish promising strategies that will help them achieve their goals.

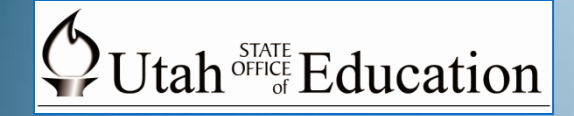

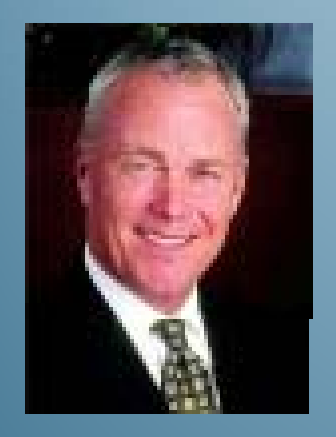

#### Applying for Funds through the UCA

The application is <sup>a</sup> flexible, convenient program to help LEA's apply for, manage, and track both Federal and State funds. Some of the funds for which LEAs will be able to apply through the Utah Consolidated Application include:

- •No Child Left Behind Act (NCLB) funds
- •**•** Individuals with Disabilities Education Act (IDEA),
- $\bullet$ • State K-3 Literacy, Extended-day Kindergarten, and Gifted & Talented grants

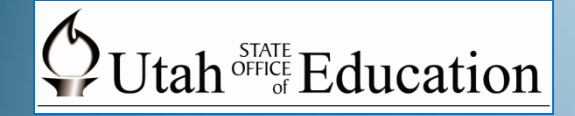

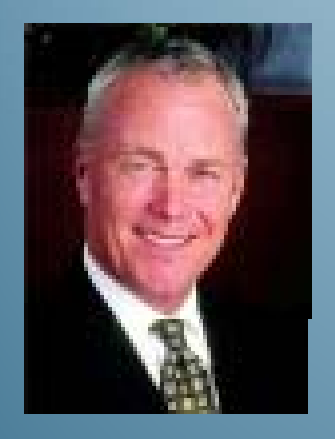

#### Overarching Goal

As the Utah State Office of Education has interacted with LEAs over the past few years, both the staff at USOE and the Utah State Board of Education have worked to simplify the number of applications and reports required from LEAs. The overarching goal in replacing the CUSAP system has been to achieve:

*"One comprehensive system that LEAs use to submit plans and apply for funds."*

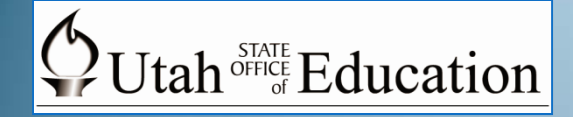

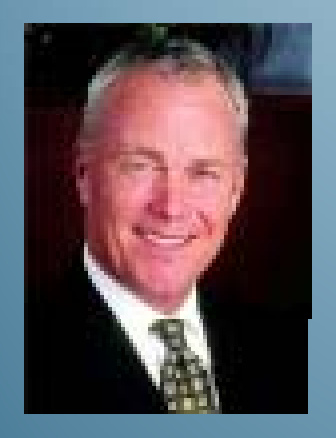

#### Commitment of the USOE to LEA assistance

The Utah State Office of Education is committed to providing the support you need to make this planning and application process both efficient and meaningful.

Please don't hesitate to contact our staff with any questions or concerns you may have regarding the new Utah Consolidated Application process.

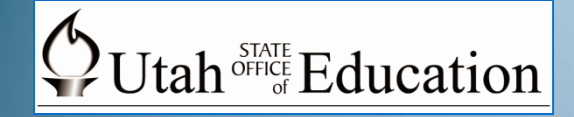

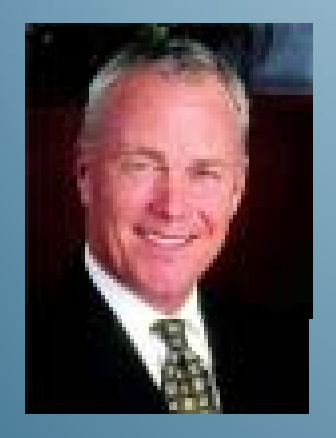

#### Commitment of the USOE to students

The children of Utah are its greatest heritage. We must work together in ensuring that our children develop the academic, citizenship, and social skills they need to enjoy and protect the blessings of freedom.

The time we invest today with high‐quality The time we invest today with high-quality<br>instruction for all students will prepare them to succeed in the competitive world they will face tomorrow.

## $\bigcirc$  Utah<sup>STATE</sup> Education

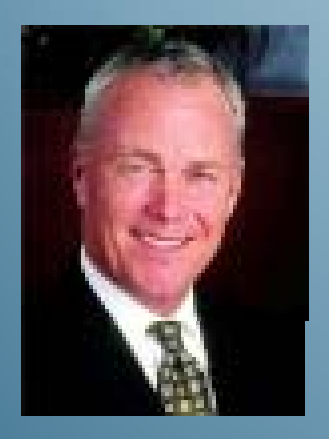

**Message from Dr. Larry Shumway State Superintendent of Public Instruction Utah State Office of Education**

#### In Conclusion

It is our hope that as LEAs consider the unique needs of the communities they serve, that we all may commit to specific goals that will focus our valuable resources onaccomplishing the promises of public education. We will accomplish this by:

- 1. Ensuring literacy and numeracy for all Utah children;
- 2. Providing high quality instruction for all Utah children;
- 3. Establishing curriculum with high standards and relevance for all Utah children; and
- 4. Requiring effective assessment to inform high quality instruction and accountability.

Thank you.

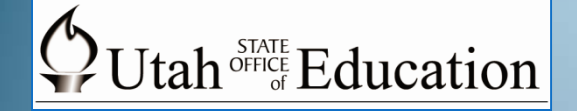

# New Utah Consolidated Application (UCA)

#### **What is** *UCA***?**

 $\bullet$ **● The Utah Consolidated Application** *(UCA)* **is a web-based tool designed to** streamline your goal planning and align funding applications to those goals. It incorporates planning tools, funding applications, contact information, assurances, <sup>a</sup> document library, and an electronic communication system.

#### •**Planning Tool**

The planning section of the UCA assists local education agencies (LEAs) in aligning their needs assessment with specific goals, strategies and action steps.

#### $\bullet$ **Funding Applications**

The funding section of the UCA enables LEAs to align their financial resources with the identified goals, strategies and action steps and to apply for those funds in accordance with State and Federal Guidelines.

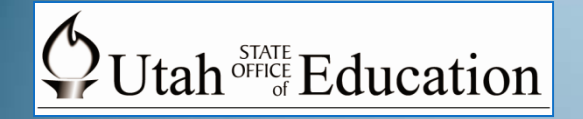

#### **System Guidelines**

Below is <sup>a</sup> list of the requirements to use *UCA:*

- Valid email address
- Mac or PC
- Active Internet connection
- Internet Explorer v.6.0 or above, or Firefox v.2.0 or above

The web-based system is accessible only when connected to the Internet. The data stored in the system is secure, however, sensitive and/or student identifying data should not be stored in the system.

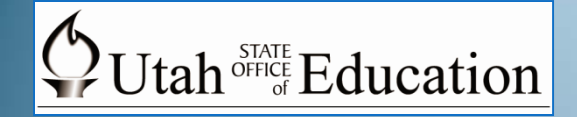

## **System Notes**

The system does not require available disk space, but it may be beneficial to have space on your computer for district document storage. Also, <sup>a</sup> document scanner would be helpful to make electronic versions of printed documents, but it is not required.

Please note that mail servers for school districts and state offices may have high security settings and the automatic notification messages from *UCA* could be blocked. If users at your district are not receiving *UCA* invitations and messages, USOE will work with your IT department to ensure that messages can be delivered.

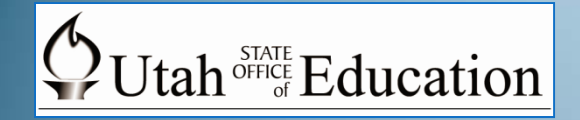

# **Getting Started**

This section will provide <sup>a</sup> brief overview of how to get an account on UCA and log on to the system.

#### **Authorized User Accounts**

In order to input information into the UCA, you must have <sup>a</sup> valid email address. Your email address will serve as your User Name. Your district UCA Administrator will create <sup>a</sup> separate UCA user account for you.

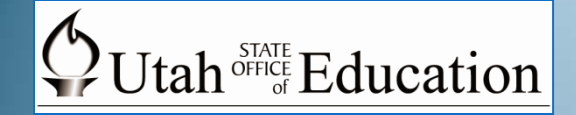

## **Email Confirmation**

When an LEA creates a new authorized user, USOE will send, via email, <sup>a</sup> confirmation that a new user has been created. That email message will include <sup>a</sup> link to the Utah Consolidated Application in order to establish the user password.

#### Step 1: Select the UCA link to initiate the change password process.

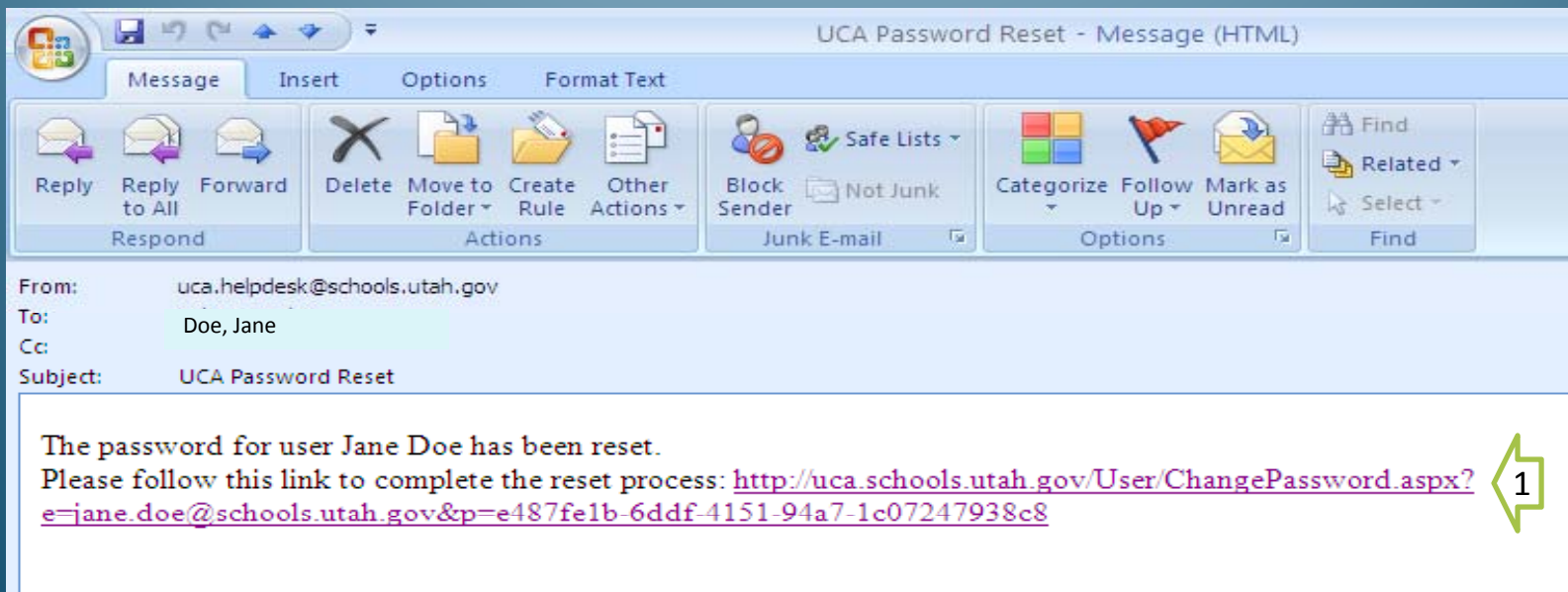

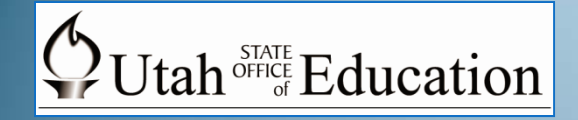

## **Set Password**

When you click on the link, you will enter the UCA Home Page. Here you set your password. Chang

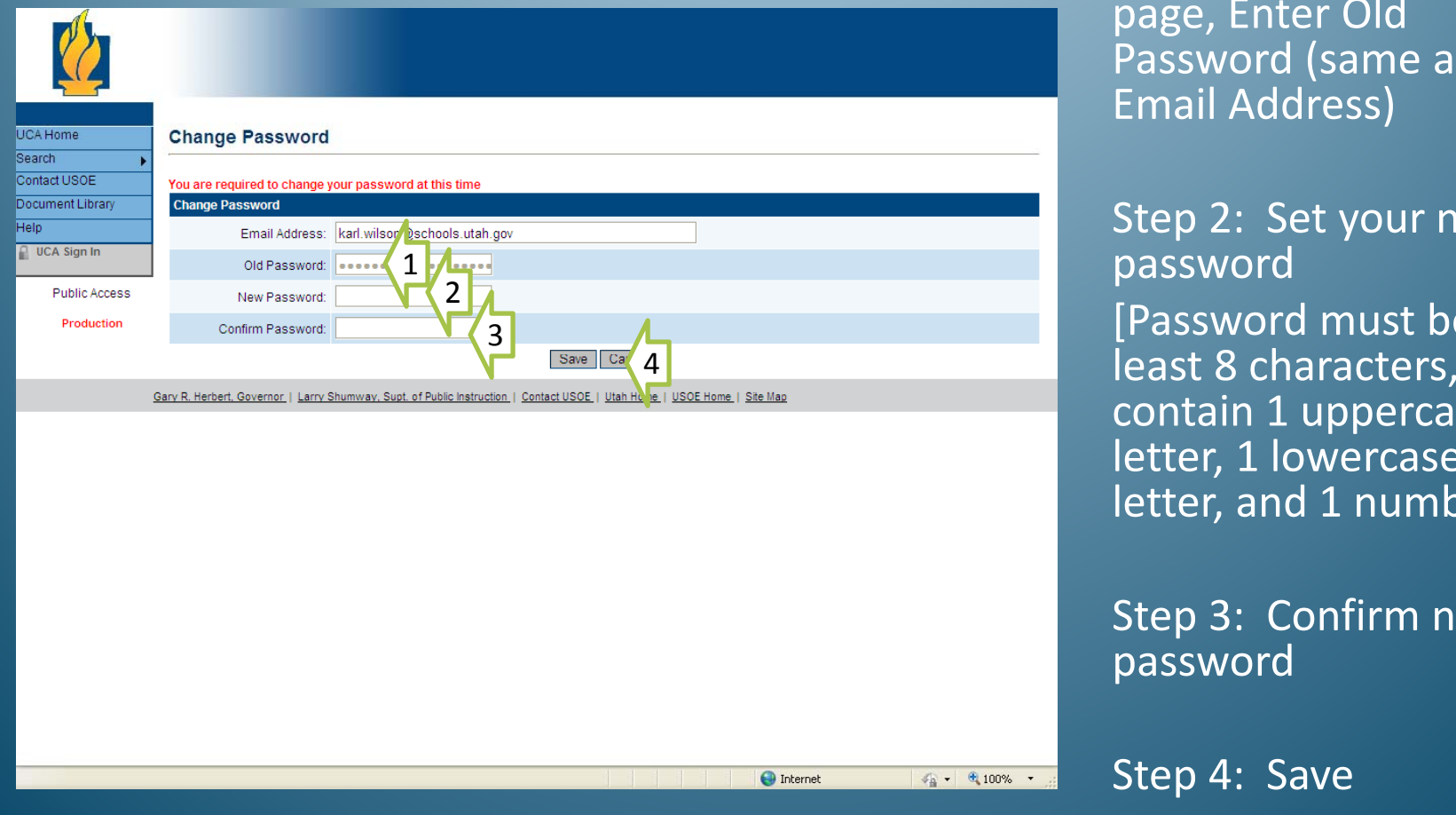

Step 1: On the Change Password page, Enter Old Password (same as Email Address)

Step 2: Set your new password [Password must be at contain 1 uppercase letter, 1 lowercase letter, and 1 number]

Step 3: Confirm new password

Step 4: Save

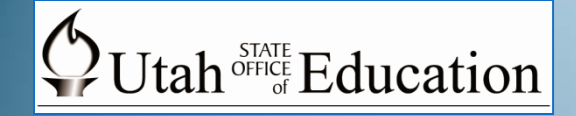

# **Log‐on Options**

Once you have established your password, you may continue to navigate within the UCA program. After you have logged off the system, there are several ways you can quickly log back into the system:

- 1.Anyone can view the Utah Consolidated Application system by logging on to the Utah State Office of Education Home Page; the program allows public access. Remember, however, that only authorized users are able to enter information, make revisions, and make submissions for approval. Once you log‐on to the system, you will need to sign‐in. The next slide will illustrate how this is done.
- 2. You may establish <sup>a</sup> link on your computer through the **Favorites** option on your own web browser. The Utah Consolidated Application URL is: <u>http://uca.schools.utah.gov</u>

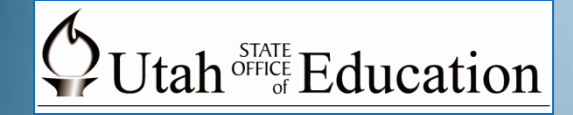

## **Logging on to UCA**

Utah State Office of Education Home Web‐page: **http://www.schools.utah.gov/main/** 1

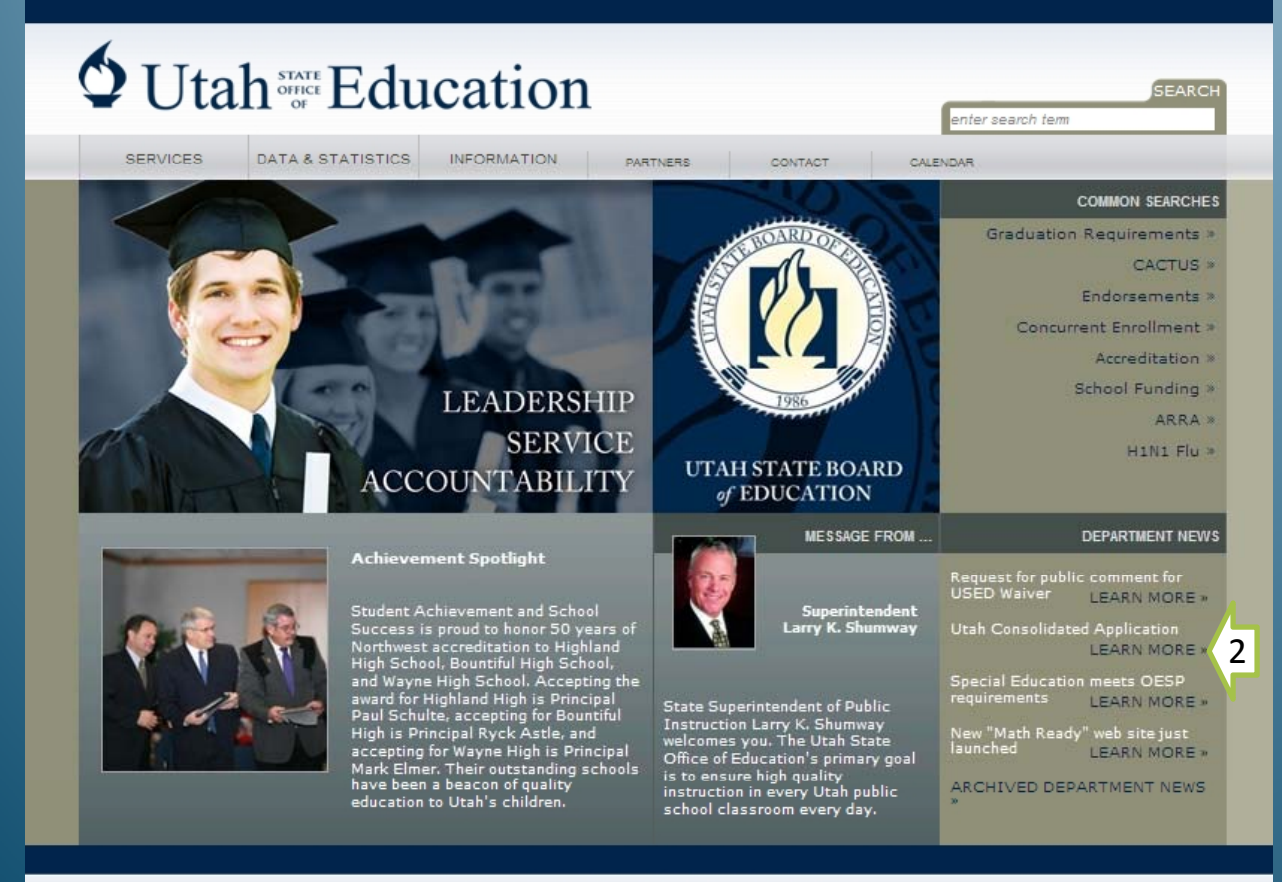

Step 1: Log on to the Utah State Office of EducationHome Web‐ page

Step 2: Under Department News section, select **LEARNMORE** under UtahConsolidatedApplication

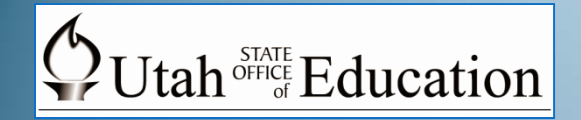

# **Getting Started**

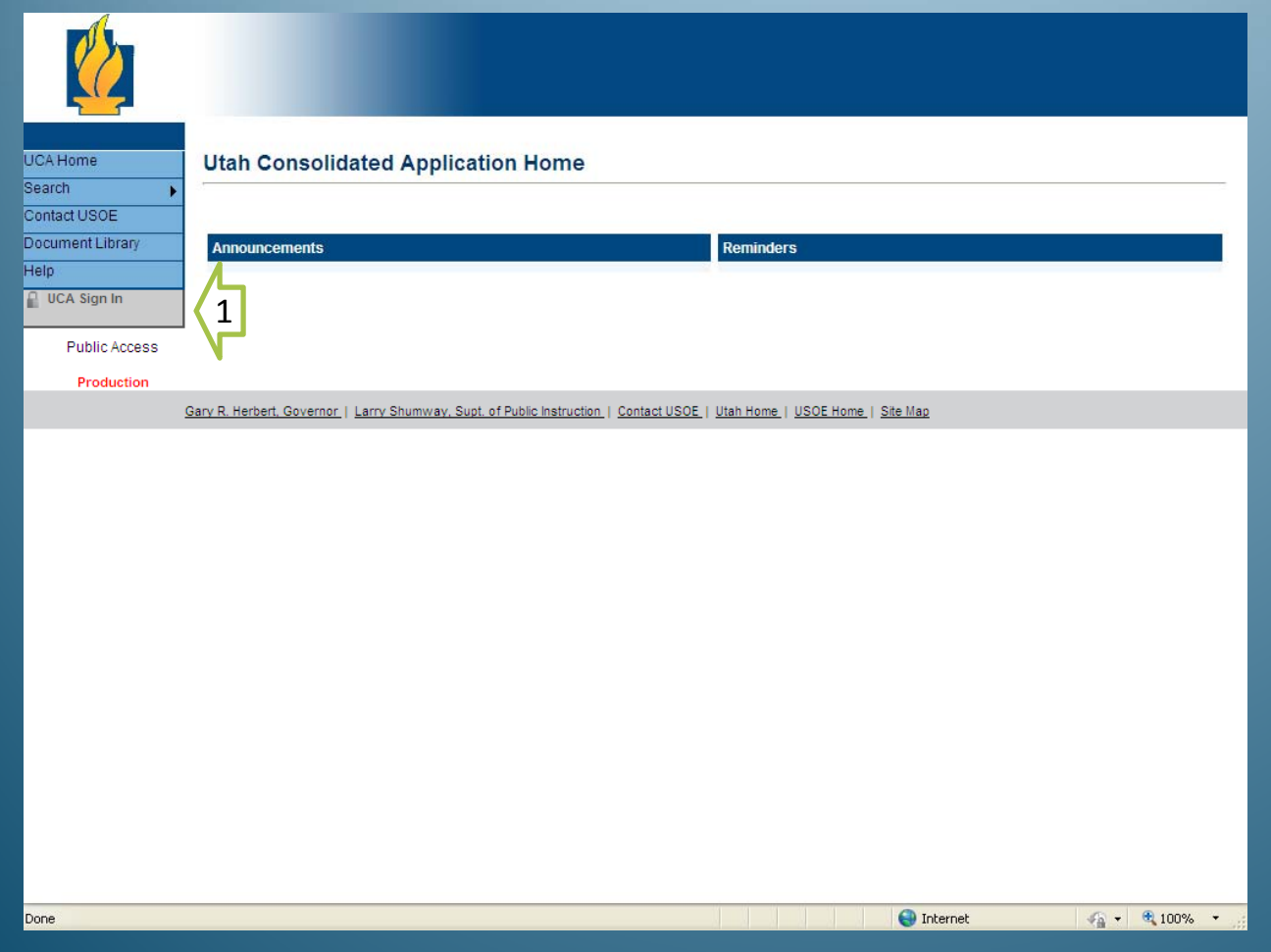

Step 1: On Utah Consolidated Application Home <sup>1</sup>page, select **UCA Sign‐in** button

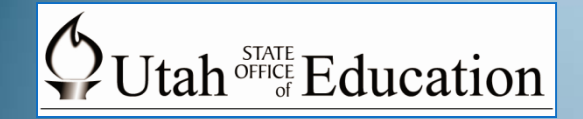

# **UCA Sign‐in**

Local intranet

 $\frac{1}{40}$  +  $\frac{1}{4}$  100% +

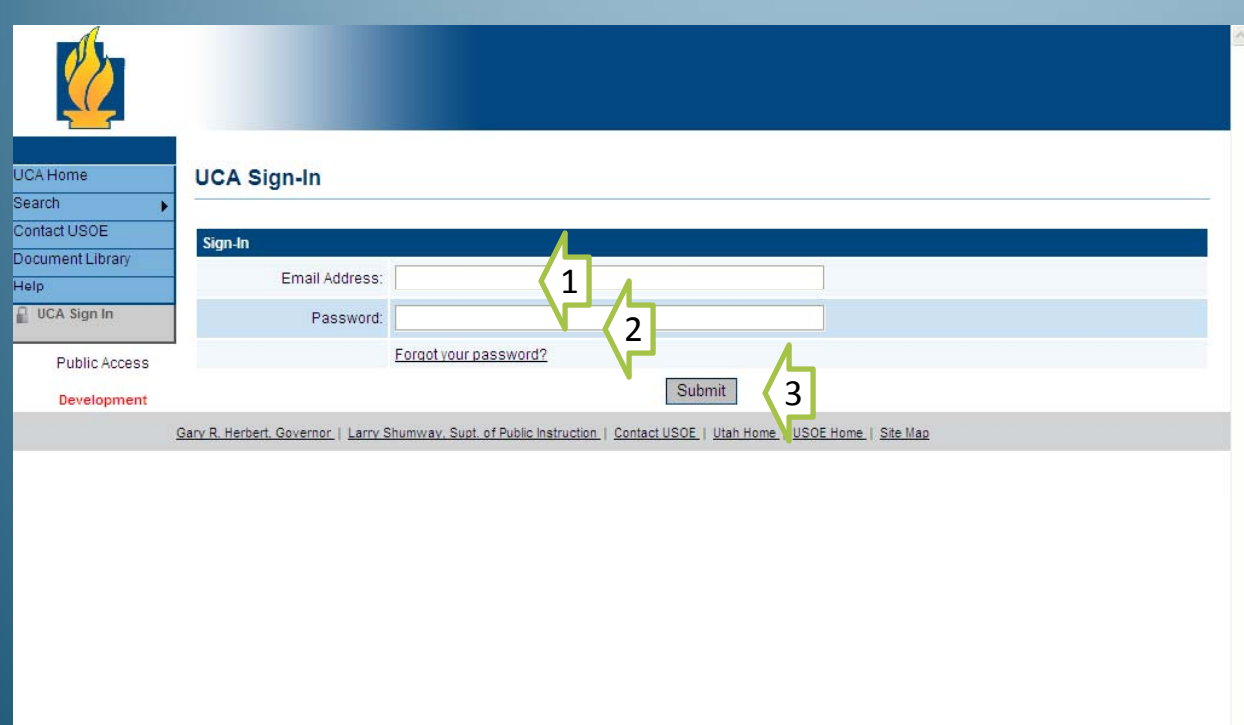

Step 1: On UCA Sign-In page, enter Email Address

Step 2: Enter Password

Step 3: Submit

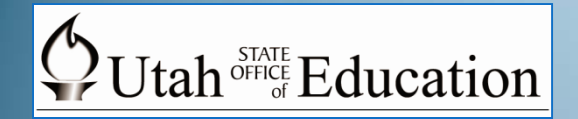

## **Setting Up Authorized Users**

- 1. USOE will provide Statewide Announcements and Reminders on the UCA Home Page.
- 2. For Authorized Account Administrators ONLY, click on Administer to create users.

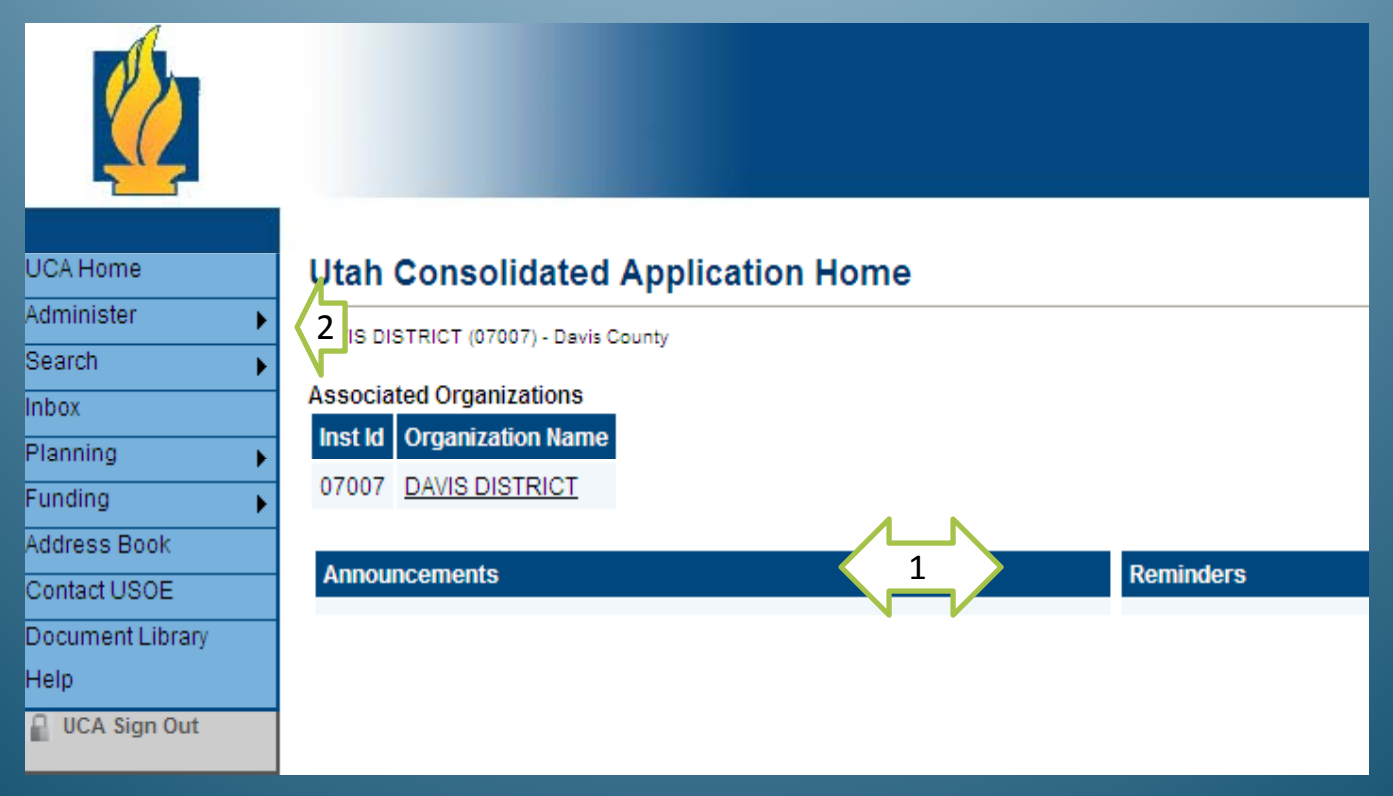

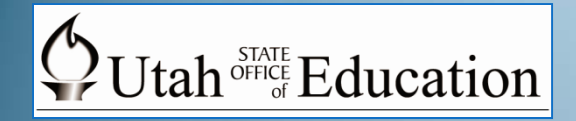

## **To Create Users**

1. On the **Administrative Tools** page, select **User Access**.

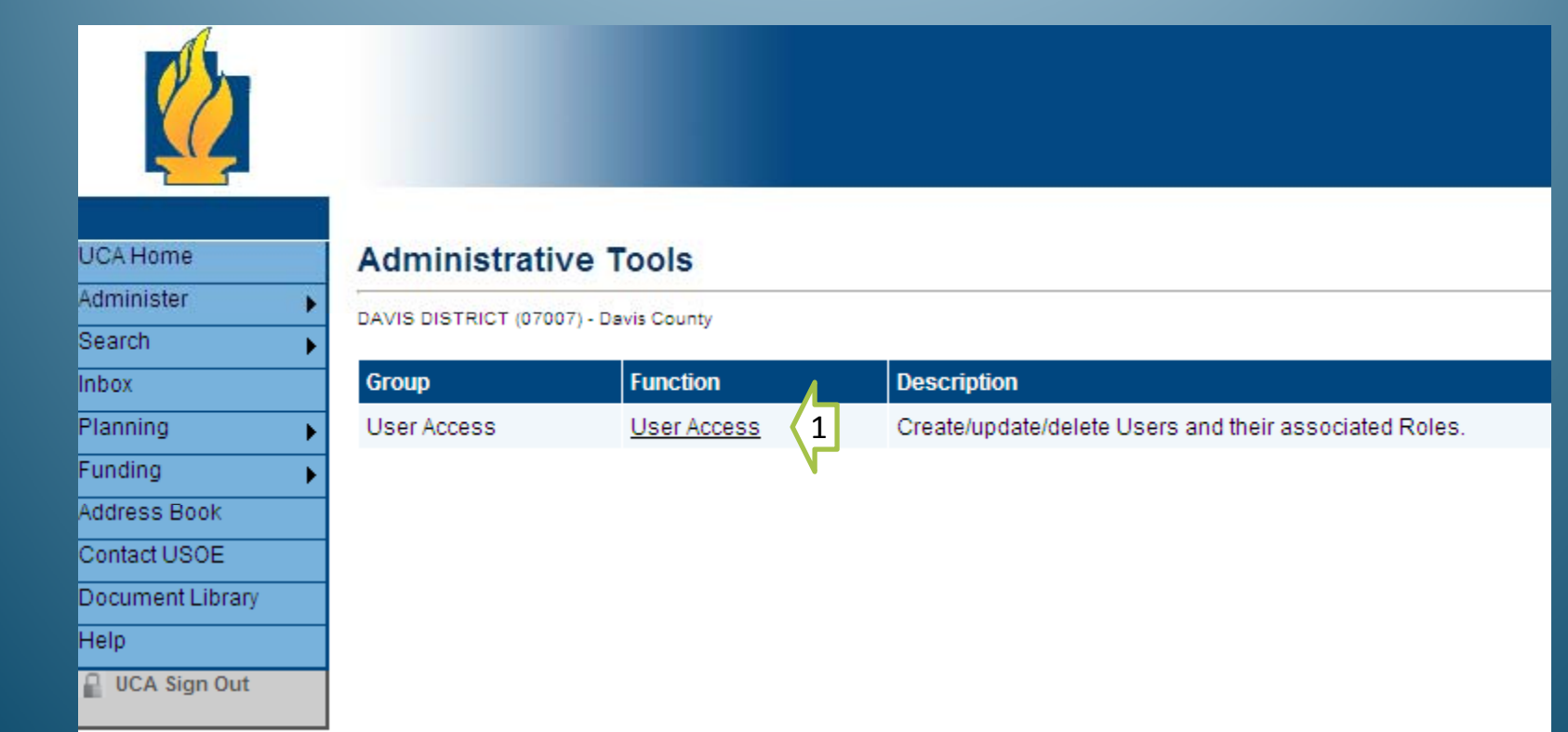

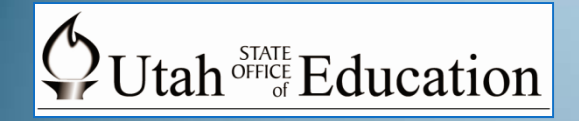

#### **User Access**

#### **Creating User Accounts (Administrators Only)**

- 1. If the LEA has already entered LEA staff in the **Address Book,** this page allows for a search option (by last name).
- 2. To create additional users, select **Create User** option.

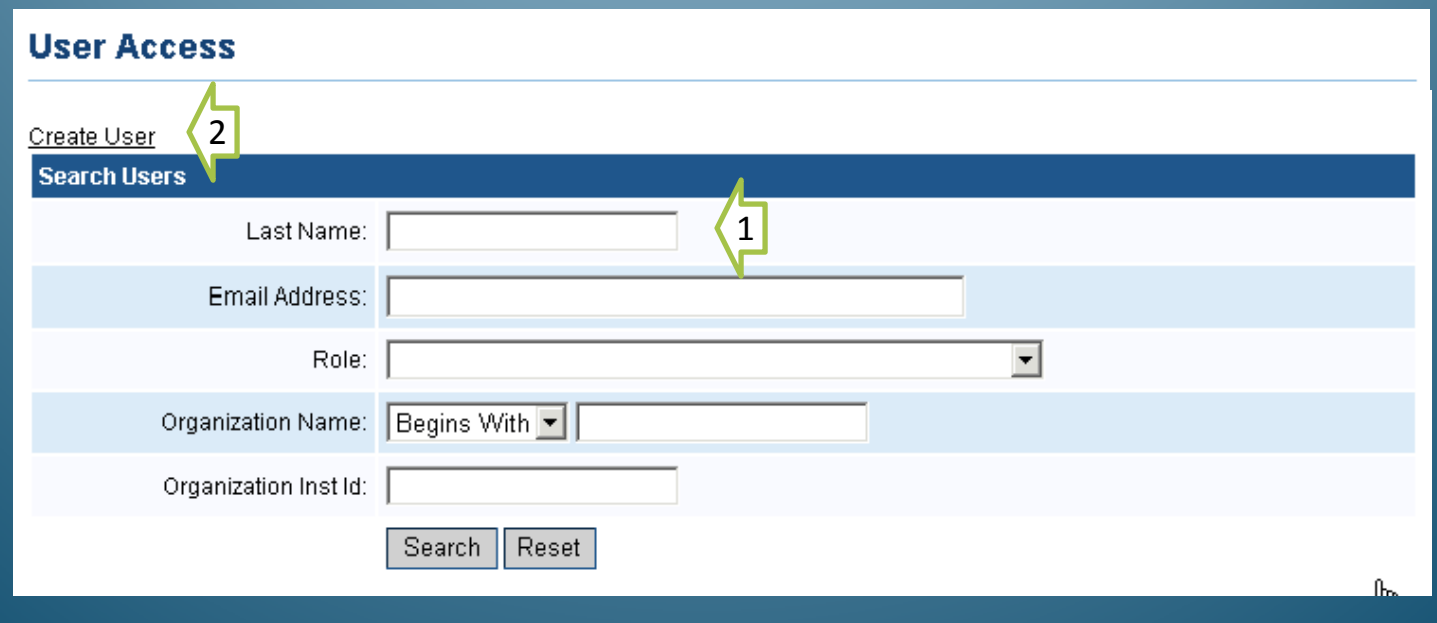

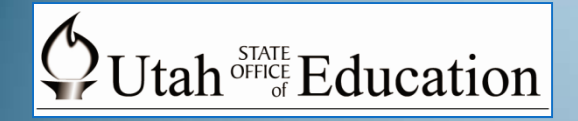

# **Creating Users**

#### **Creating User Accounts (Administrators Only)**

#### **Create User**

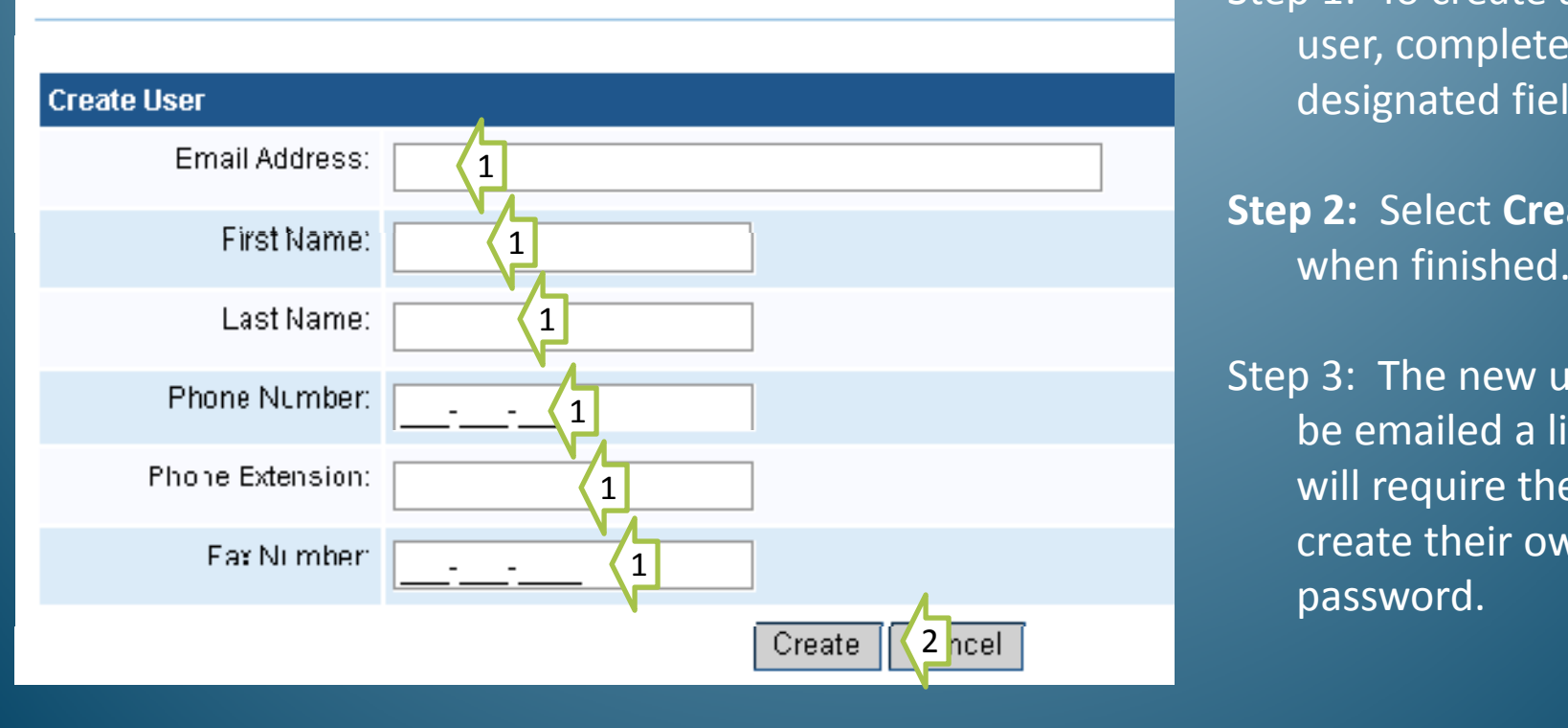

Step 1: To create <sup>a</sup> new user, complete the designated fields

**Step 2:** Select **Create**

Step 3: The new user will be emailed <sup>a</sup> link that will require them to create their ownpassword.

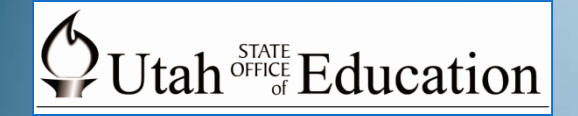

## **Creating User Roles**

#### **Assign the new user <sup>a</sup> Role (Administrators Only)**

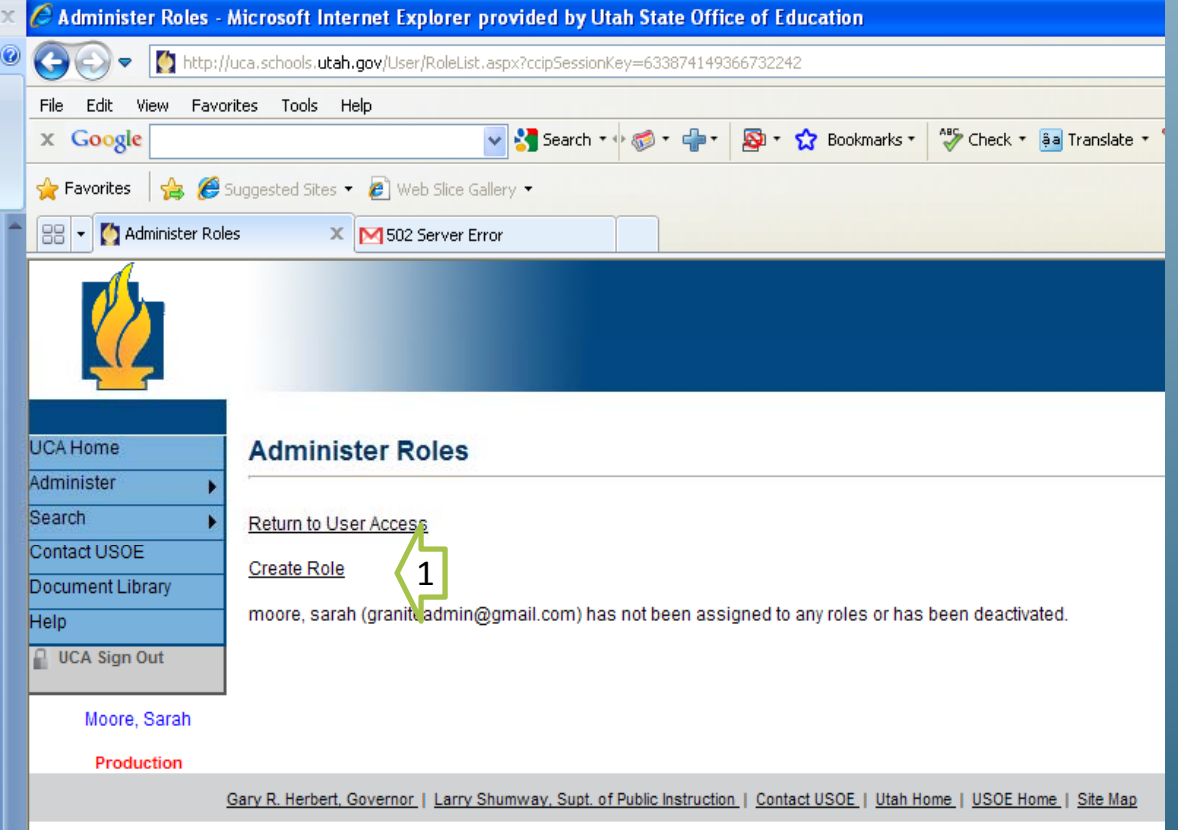

After creating <sup>a</sup> new user, <sup>a</sup> role needs to be defined for them in the system. This role has specific duties.

Step 1: To create user roles, select **Create Role**

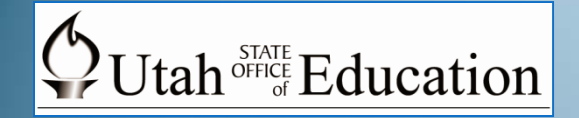

# **Assigning User Roles**

#### **(Administrators Only)**

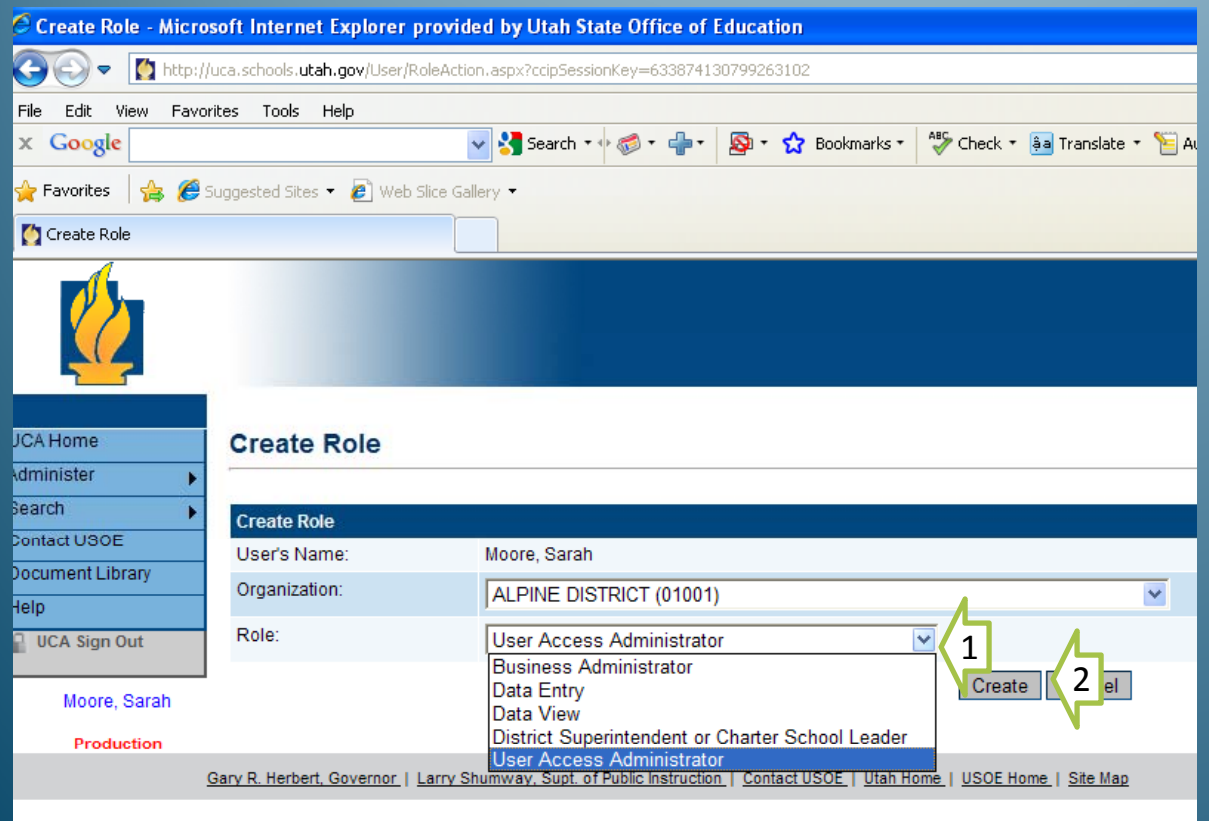

Step 1: From the **Role l** down menu, bull-down menu, select for each user, authorized role(s).

> The next slide provides more information about each of the defined roles.

Step 2: Select **Create**

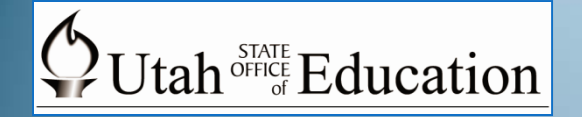

# **Specific LEA User Roles**

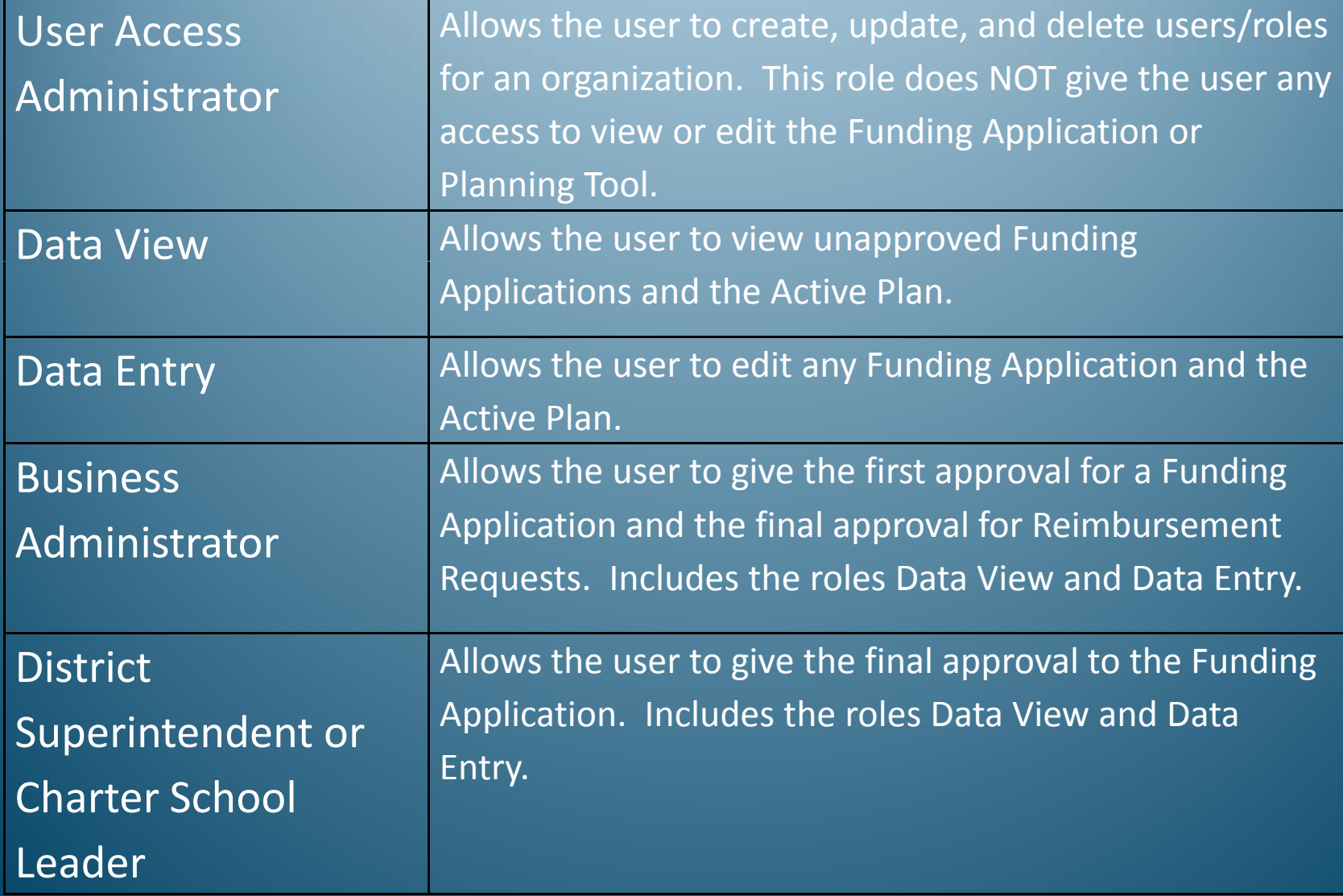

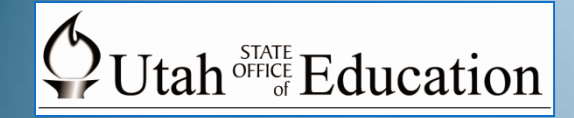

# **User Role Confirmation**

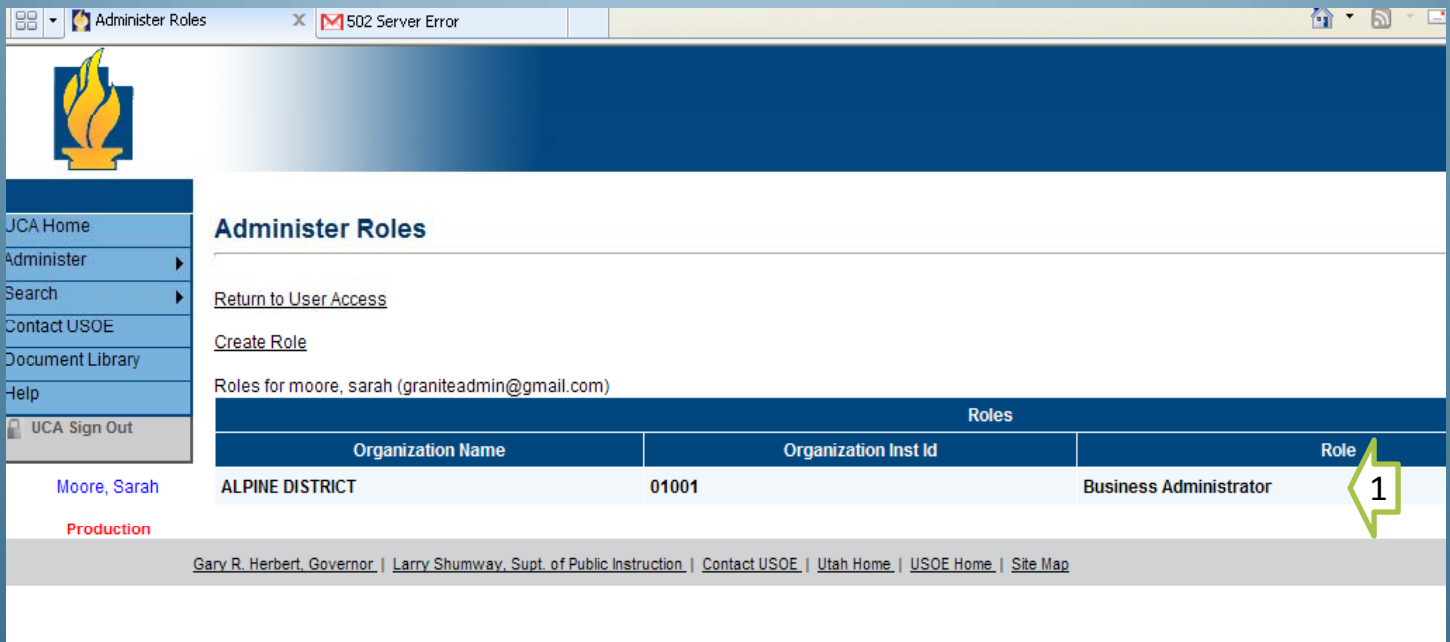

Step 1: After assignment of user roles, you will see a screen that will list all roles assigned to that user. Verify for accuracy.

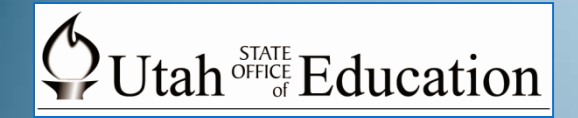

# **Searching for Users**

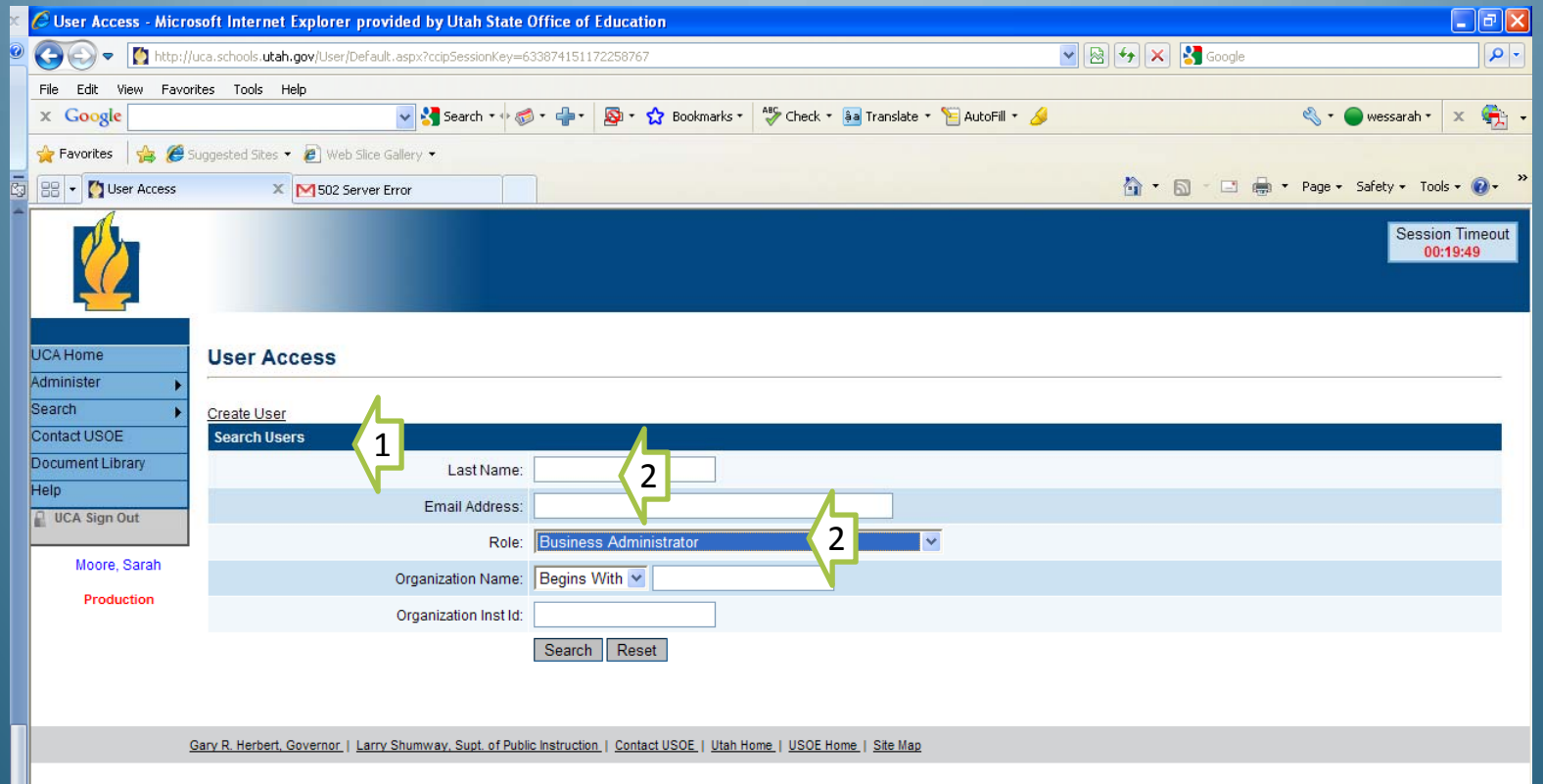

Step 1: Under **User Access**, an LEA may use the **Search Users** option to find users already entered in the system.

Step 2: For example, an LEA may search by **Last Name** or **Role** (such as Business Administrator ). <sup>31</sup>

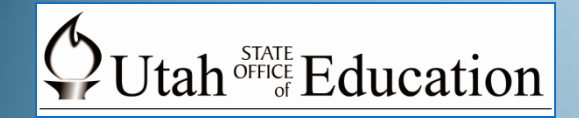

## **User Editing**

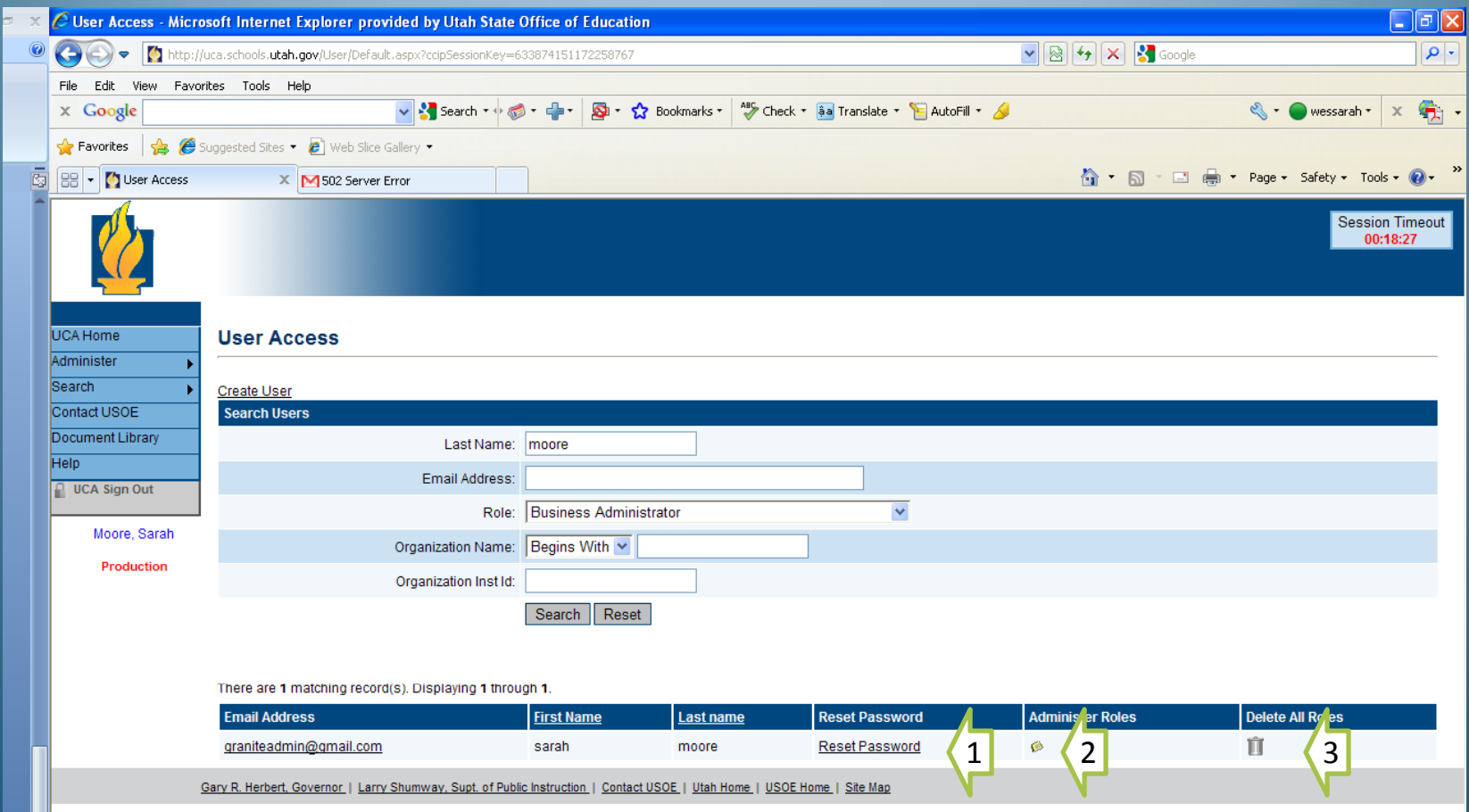

Under the **Search Users** option, User Administrators will have the ability to : 1. Reset passwords; 2. Update user information such as role(s); and 3. Delete users.

# End of Utah Consolidated Application Training Module 1 – UCA Overview

This training document continues with Utah Consolidated Application Training Module 2 – Planning Tool